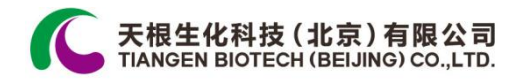

# **TGem Plus** 全波长分光光度计用户手册

V1.0

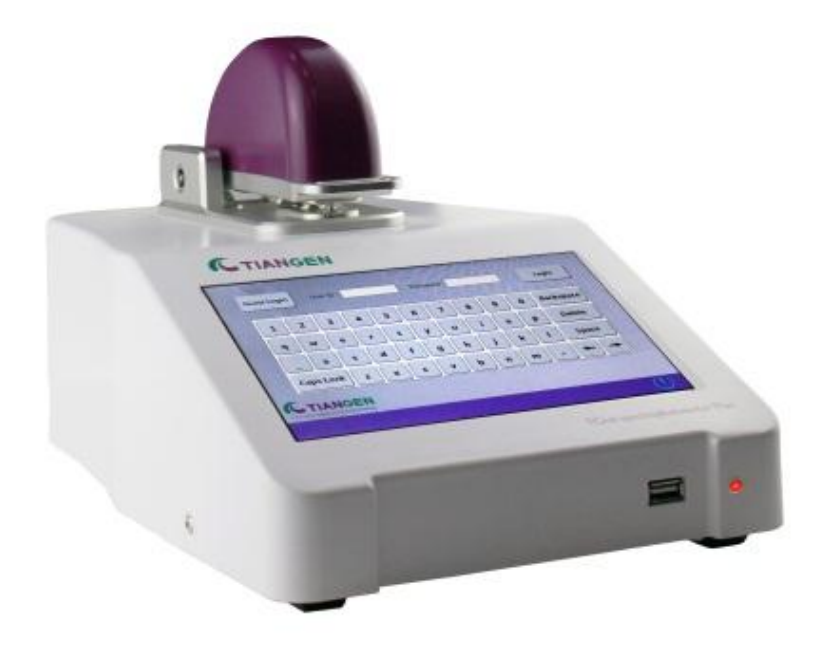

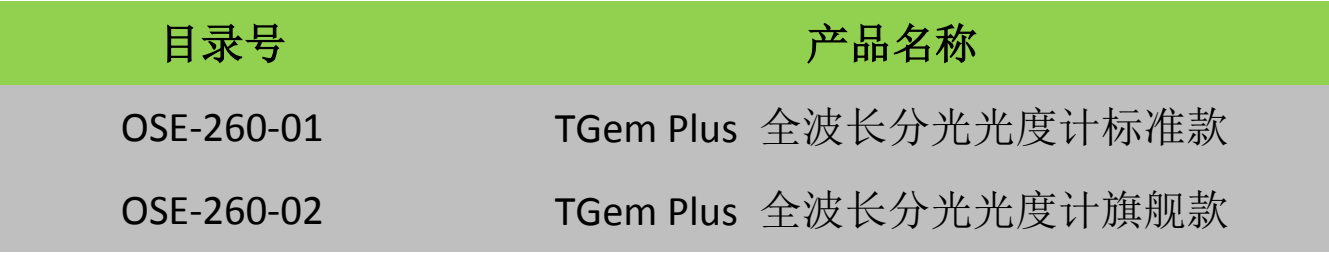

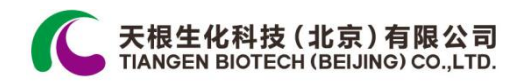

# 目录

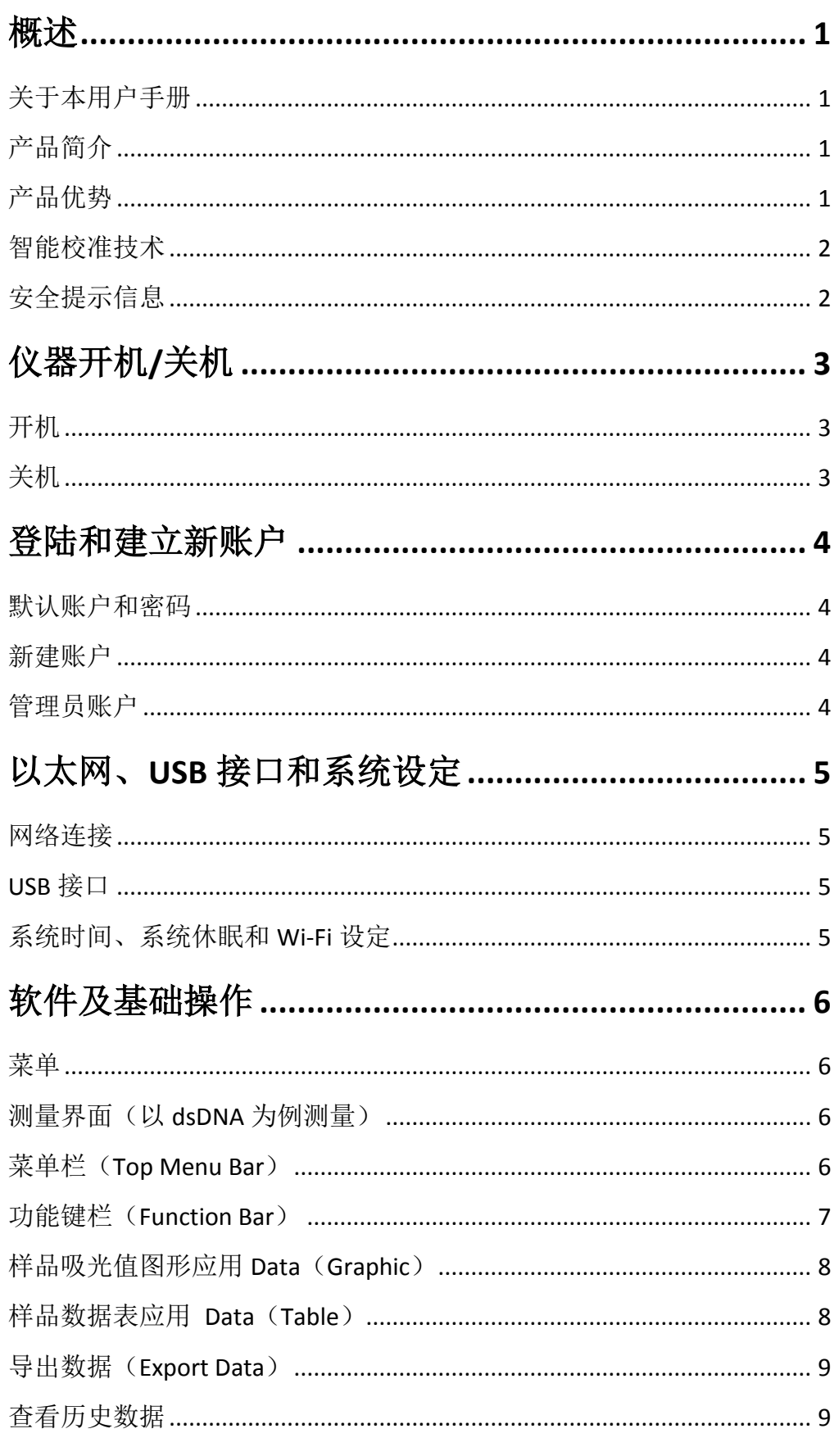

 $\overline{1}$ 

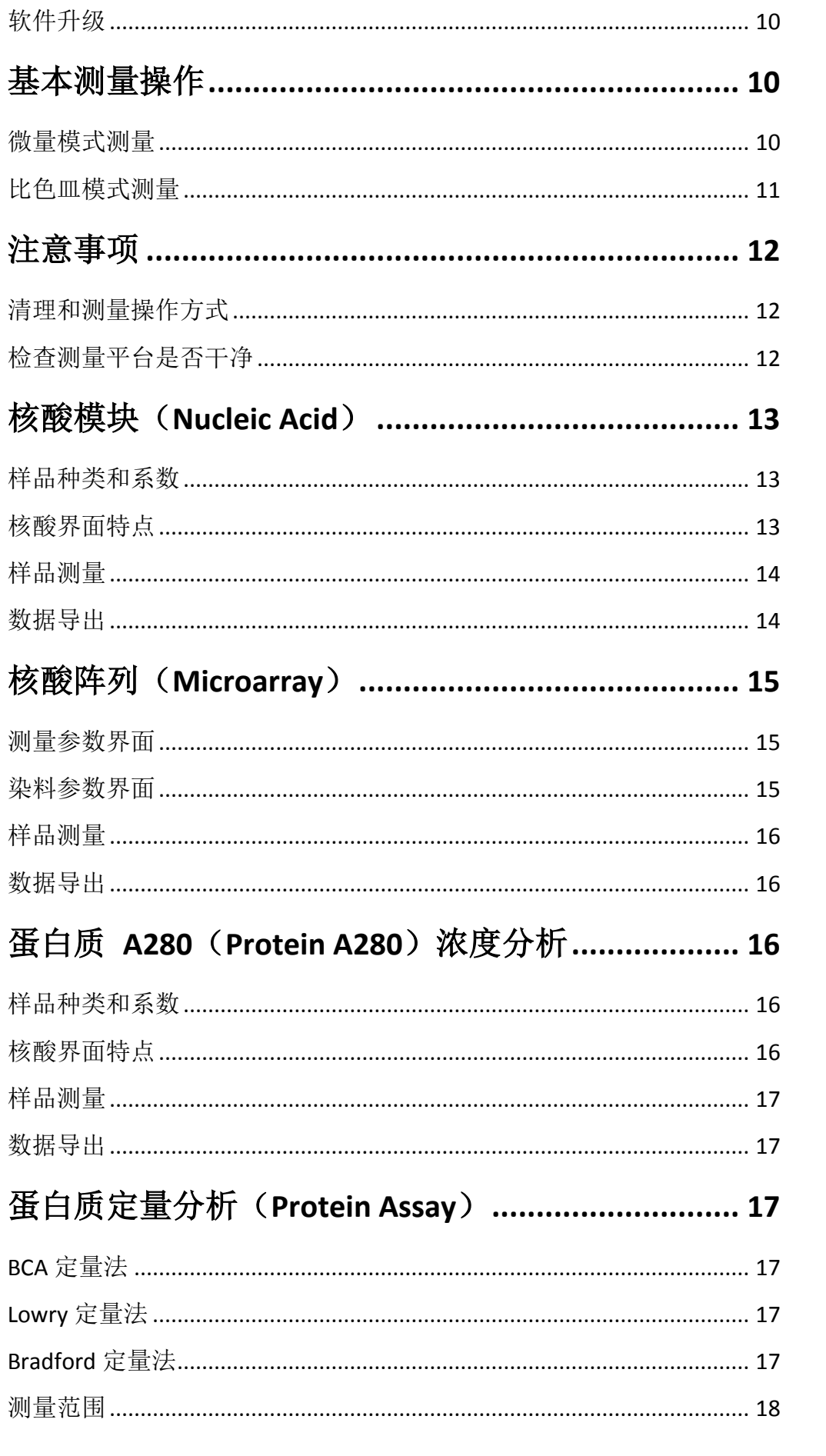

 $\parallel$ 

**天根生化科技 (北京)有限公司**<br>Ⅰ TIANGEN BIOTECH (BEIJING) CO.,LTD.

K

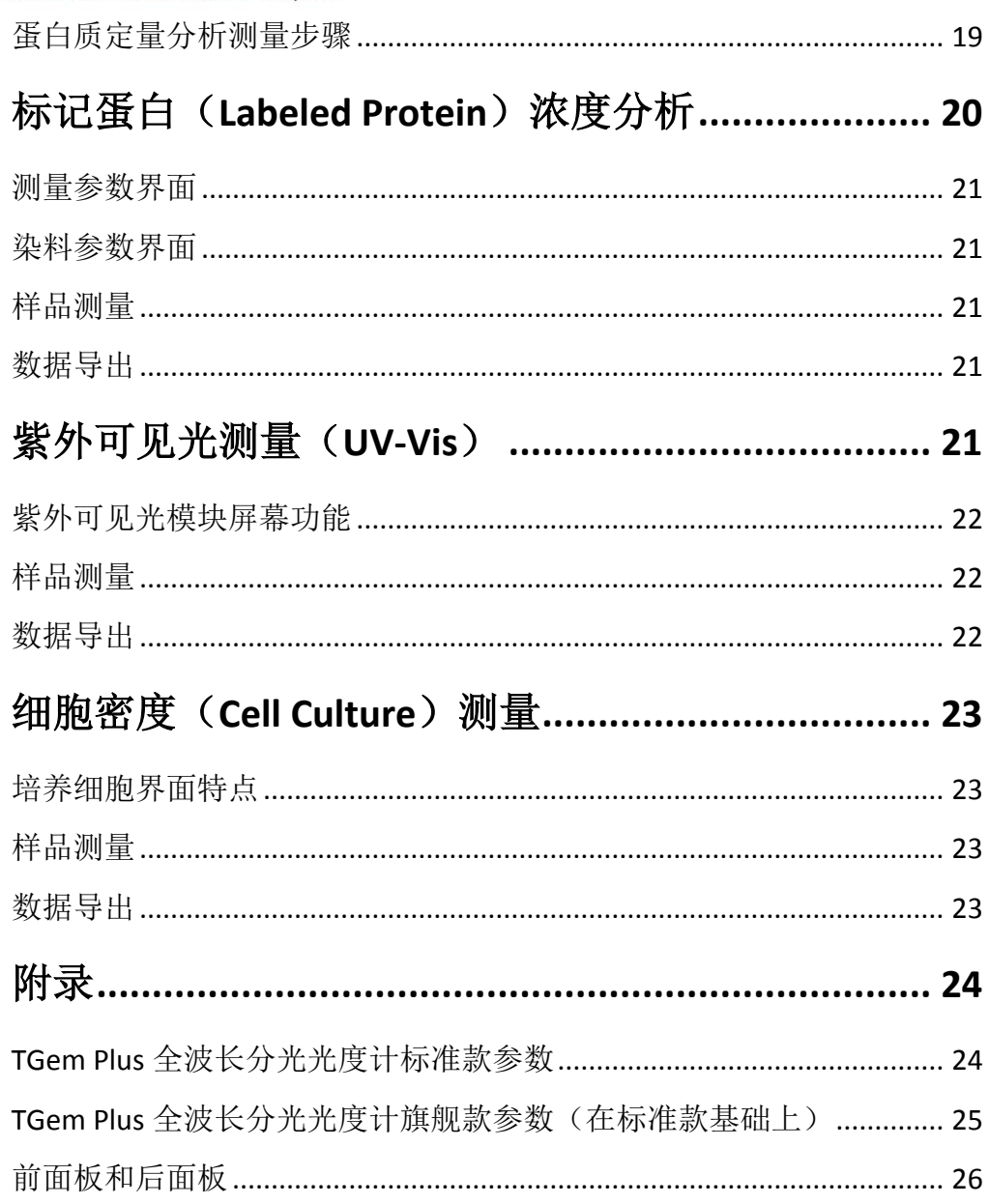

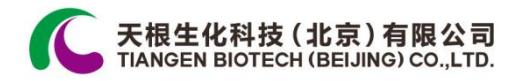

# <span id="page-6-0"></span>概述

#### <span id="page-6-1"></span>关于本用户手册

本手册是 TGem Plus 全波长分光光度计用户手册的精简版,用户 可以利用本手册快捷查询主要功能使用的方法。也可从我们的官 网 [www.tiangen.com](http://www.tiangen.com/) 下载该手册。

#### <span id="page-6-2"></span>产品简介

TGem Plus 为一体式全波长微量紫外/可见分光光度计,内部包含 高性能嵌入式电脑、7 英寸高分辨率触摸屏、Win7 操作系统以及 相关应用软件。TGem Plus 可在 2 s 内对 1 μl 样品进行测量,得到 高精确度和高重复性的结果。同时搭载比色皿测量模块,用于酶 动力学分析和低浓度样本的测量。

### <span id="page-6-3"></span>产品优势

- 固定光程技术 独特的测量平台设计形成极高的重复性,即使 同一样品在测量平台上经反复测量数次,无测量数据波动和偏 差出现;
- 开机定位校准 采用目前同类产品中最先进的开机校准技术, 开机自动校准,清除机械磨损;
- 减少样品损耗 仅需 1 μl 样本即可完成全部光程的测量,完美 解决因为样品量不够导致测量过程中液柱断开的问题;
- ●测量速度快 只要 2 s 即可完成样品的全部光程测量, 明显优

1

于同类产品,成倍延长了光源寿命时间;

测量模式灵活 - 具有微量和比色皿两种测量模式。

# <span id="page-7-0"></span>智能校准技术

TGem Plus 搭载功能强大的智能校准软件工具,利用这项技术, 用户即可简单快速地诊断和调整 TGem Plus 的参数,从而达到校 准的目的。

### <span id="page-7-1"></span>安全提示信息

- 请勿移除上盖;
- 请使用交流适配器 Gs60A12 或厂家指定的其它型号适配器;
- 仅用于科学研究;
- 保养前请断开电源并联系专业人员;
- 推荐操作温度 15-35 ℃。

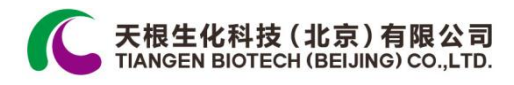

# <span id="page-8-0"></span>仪器开机**/**关机

# <span id="page-8-1"></span>开机

- 插上随机附带的电源适配器;
- 按下背后的电源开关,TGem Plus 自动启动系统后进入登陆界面。

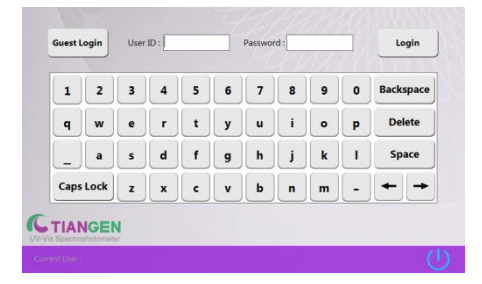

# <span id="page-8-2"></span>关机

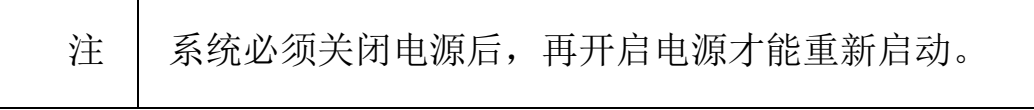

- ●点击界面右下角系统开关标识 1 关闭电脑系统;
- 关闭背后电源开关。

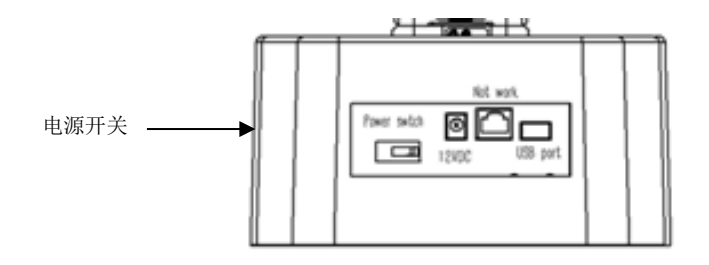

# <span id="page-9-0"></span>登陆和建立新账户

#### <span id="page-9-1"></span>默认账户和密码

TGem Plus 有两个默认账户,分别为管理员账户和访问人员账户, 用户必须登陆后才能使用设备的其它功能。

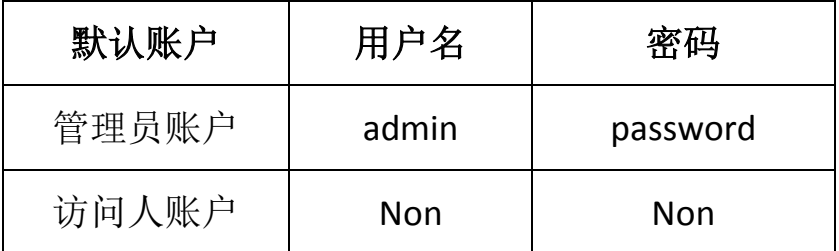

#### <span id="page-9-2"></span>新建账户

为了更方便储存和查看数据,建议每个使用者建立单独的账户,所 有账户信息及测量数据仅储存在当前的登入账户中。新账户默认密 码: password。

#### <span id="page-9-3"></span>管理员账户

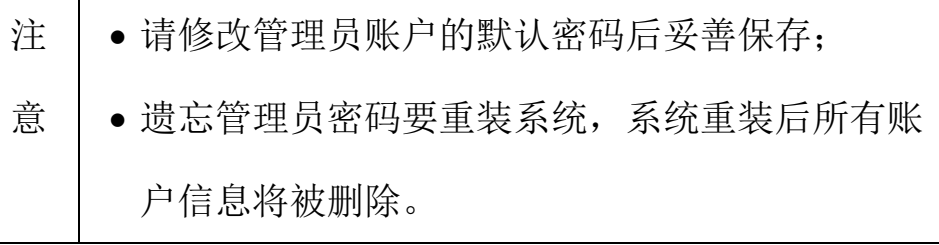

管理员账户主要功能:

- 新建或删除账户;
- 修改系统日期和时间;
- 复制或删除系统资料;
- 设定屏幕保护程序时间;

# 天根生化科技 (北京) 有限<br>[IANGEN BIOTECH(BEIJING) CO

设置 Wi-Fi 连接。

# <span id="page-10-0"></span>以太网、**USB** 接口和系统设定

#### <span id="page-10-1"></span>网络连接

机器后部面板上设有以太网连接口,插入网线后,仪器即自动接 入局域网络。

#### <span id="page-10-2"></span>**USB** 接口

TGem Plus 配有 2 个 USB 2.0 接口,可连接大多数支持 win 7 32 位 系统的设备,如 USB 无法连接,请联系当地的经销商或发邮件至: [people@tiangen.com](mailto:people@tiangen.com) 咨询。

### <span id="page-10-3"></span>系统时间、系统休眠和 **Wi-Fi** 设定

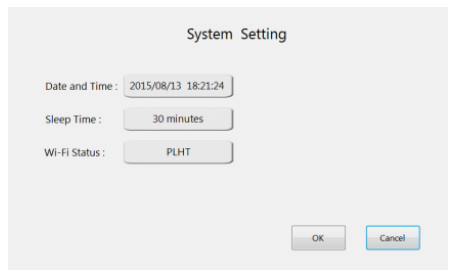

- 从子菜单 System 选择 System Setting;
- 系统时间设定:点击 Date and Time 设置系统日期和时间;
- ●系统休眠设定: 点击 Sleep Time, 从下拉表内选择休眠时间(默 认为 30 min);
- ●WIFI 设定(Optional): 点击 Wi-Fi Statue (系统安装 Wi-Fi 后按 键会显示可用状态),从列表里选择连接点。Wi-Fi 连接成功后,

应用软件界面下方会出现连接成功标识。

# <span id="page-11-0"></span>软件及基础操作

#### <span id="page-11-1"></span>菜单

登录以后可以看到主菜单。主菜单里包括九个子菜单、当前用户 名以及关机按键。

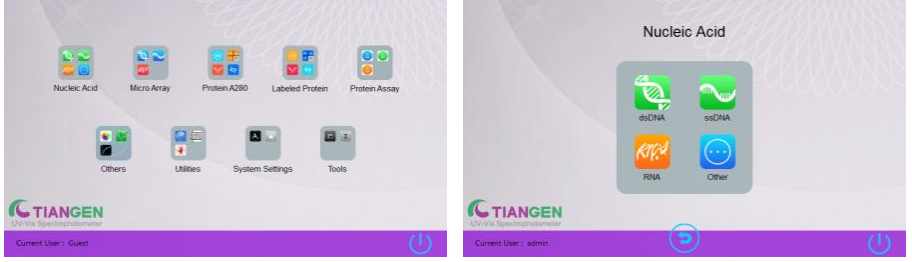

## <span id="page-11-2"></span>测量界面(以 **dsDNA** 为例测量)

点击子菜单上的样品种类,系统会显示相应的检测界面。

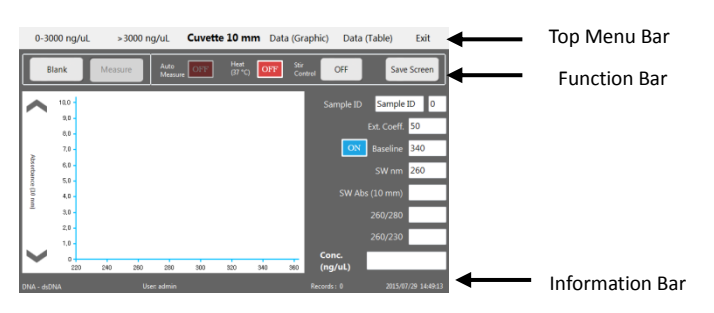

#### <span id="page-11-3"></span>菜单栏(**Top Menu Bar**)

- 0-3000 ng/μl: 普通测量范围选择 (默认);
- >3000 ng/μl: 高浓度测量范围选择;
- Cuvette 10 mm: 比色皿选择,点击后可从下拉菜单选择比 色皿种类;
- Data(Graphic):样品吸光值图形选择。点击此键可即刻查看

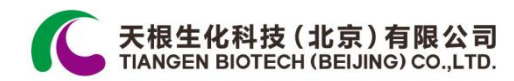

所有刚测量样品吸光值图形,并导出需要的图谱数据(.txt 文 档形式,参考"样品吸光值图形应用"),所得图形可用电子表 格图形软件(Spreadsheet graph function)进行编辑。

- Data(Table):样品测量数据表。点击此键可查看所测量样品 的数据表,并导出/删除所有数据(.txt 文档形式, 参考"样品 数据表应用");
- Exit:退出当前界面。

#### <span id="page-12-0"></span>功能键栏(**Function Bar**)

- Blank:设置空白参数;
- Measure:测量键。第一次点击测量键时,弹出文件名称输入 界面,选择建立新文件或现有文件,然后输入文件名称,点 击 OK 关闭此界面。所有测量信息和数据会自动保存所选文件 名称内,用户可以通过 View History功能查看被保存的数据(参 考"查看历史数据");

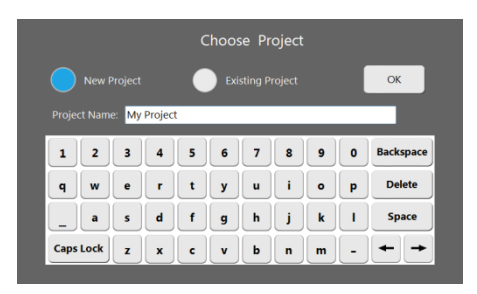

- Auto Measure:自动测量启动/关闭键。点击标示窗口启动/关 闭此键。启动自动测量,仪器会在上测量臂放下时开始自动 测量。此键在完成空白测量后才能启动;
- Heat 37 °C: 此功能仅限比色皿测量时使用。点按键可以启动/

关闭此功能。在启动状态下,界面会弹出等待提示直至比色 皿固定台的温度到达 37°C;

- Stir Control: 仅限比色皿测量时使用。点按键从下拉菜单中选 择搅拌速度和启动/关闭此功能;
- Save Screen:当前界面截图功能键。

## <span id="page-13-0"></span>样品吸光值图形应用 **Data**(**Graphic**)

点击 Data (Graphic)显示下面的样品吸光值图形界面:

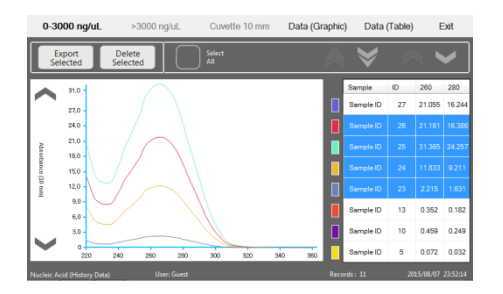

- 点击/选择右边表内数据行可在左边显示相应的图形, 选择多 行可用不同的颜色显示多条曲线;
- 点击功能栏内的 Export Selected 导出选定的图形数据(参考 "数据导出")。导出的数据以.txt 方式保存,用户可使用电子表 格的图形功能对.txt 文件进行图形编辑;
- 点击 Delete Selected 删除备选的图形数据。

#### <span id="page-13-1"></span>样品数据表应用 **Data**(**Table**)

点击 Data (Table)显示样品数据表如下:

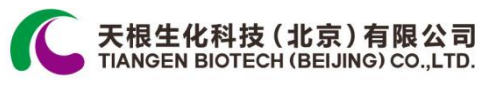

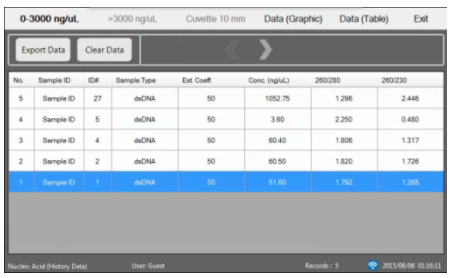

- 点击 Export Data 导出表格内所有的数据(参考"数据导出");
- 点击 Clean Data 删除表格内所有的数据。

# <span id="page-14-0"></span>导出数据(**Export Data**)

点击数据导出(Export)后会弹出下面的窗口:

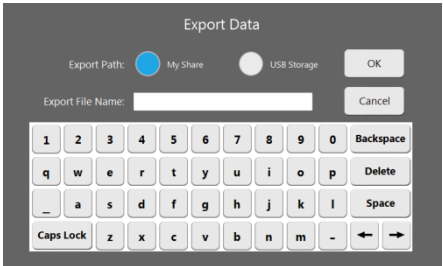

- My Share:机器内部存储路径,导出的数据会存在机器硬盘的 My Share 文件夹内,用户可通过局域网或 Wi-Fi 连接获取之前 存储的数据;
- USB Storage:外部存储路径,用户插入 USB 存储器后这个标 示才会显现;
- 在 Export File Name 处输入文件名, 然后点击 OK 键完成数据 导出。

# <span id="page-14-1"></span>查看历史数据

点击子菜单工具(Tools)内的 View History 按键,显示查看历史 数据选择窗口 View History Data 如下:

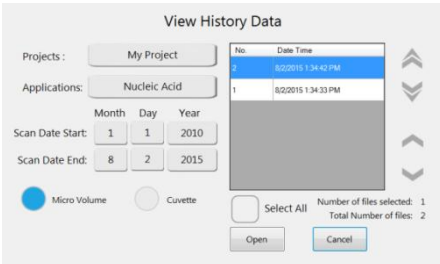

- 选择项目名称(Projects);
- 选择样品种类(Applications);
- 选择起止时间(Scan Date Start,Scan Data End);
- 在右边的表里选择要查看的数据,可以同时选择多项数据;
- 点击 Open 完成并显示历史数据窗口。

## <span id="page-15-0"></span>软件升级

我们定期会在网上公布升级软件,以供用户免费下载。请定期访 问我们的网址 [www.tiangen.com](http://www.tiangen.com/),免费获取开放软件。

# <span id="page-15-1"></span>基本测量操作

#### <span id="page-15-2"></span>微量模式测量

- 选择样品浓度范围(0-3000 ng/ul 为默认选择);
- ·翻起上臂,加1µ 空白溶液在下测量平台,放下上臂,点击 Blank 测量空白值;
- 翻起上臂,用洁净的实验室擦拭纸清理上下测量平台的溶液, 加 1 μl 样品在下测量平台上,放下上臂,点击 Measure 完成 样品测量;
- 抬起上臂,用洁净的实验室擦拭纸清理上下测量平台的样品。

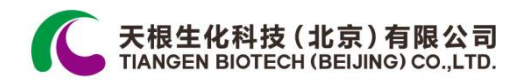

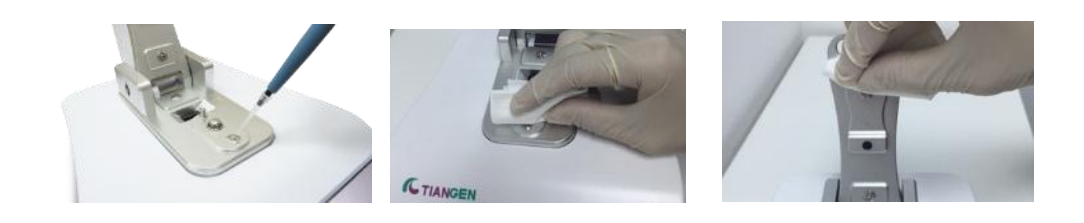

# <span id="page-16-0"></span>比色皿模式测量

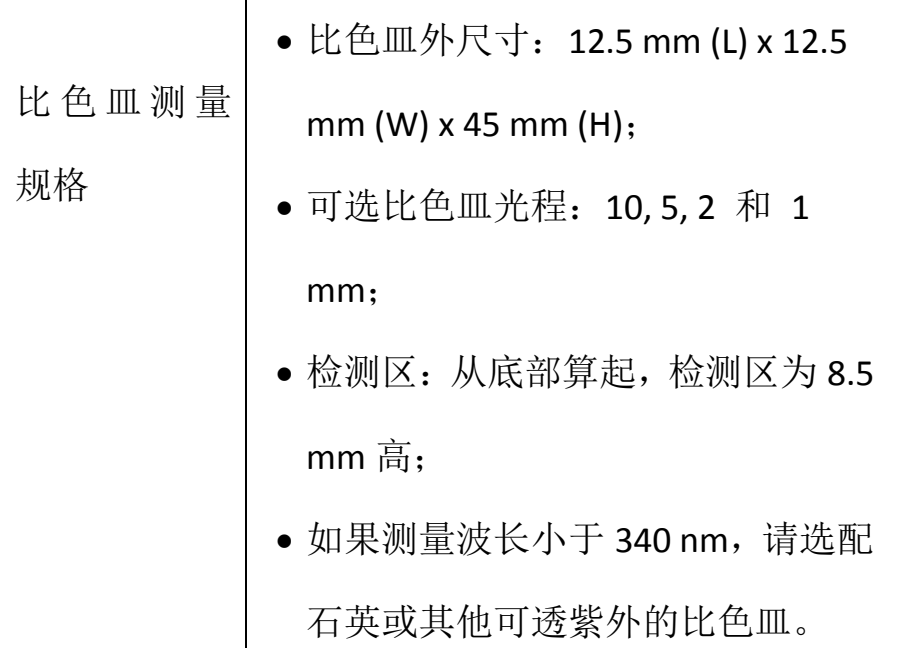

- 点击比色皿测量选择(Cuvette 10 mm),从下拉表中选择比色 皿光程;
- 抬起上臂,放入带空白溶液的比色皿;
- 放下上臂,点击 Blank 测量空白值;
- 抬起上臂,将带有空白溶液的比色皿取出,放入带样品的比 色皿,放下上臂,点击 Measure 完成样品测量。

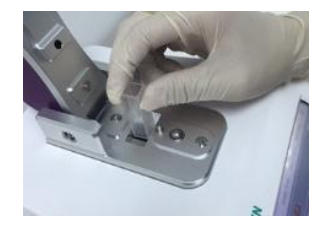

#### <span id="page-17-0"></span>注意事项

#### <span id="page-17-1"></span>清理和测量操作方式

- 1. 测量结束后,马上用干净、吸水性好的实验室擦拭纸擦拭上下 测量平台;
- 2. 测量前确保测量平台清洁(参考"如何检查测量平台是否干 净");
- 3. 确保样品在测量前已经充分混匀;
- 4. 每次操作须使用干净的移液器枪头;
- 5. 每次操作须使用新的测量样品, 请勿一次加样反复测量; 避免 出现测量结果不稳定的现象。

#### <span id="page-17-2"></span>检查测量平台是否干净

如测量平台不干净,请在测量前确保测量平台干净清洁,以免对 测量结果,特别是对低浓度样品的测量结果影响较大。下面介绍 一下检查平台是否干净的方法(以 dsDNA 样品为例):

- 1. 抬起上臂,加 1 ul 纯水在下测量平台上, 放下上臂, 点击 Blank 完成空白测量;
- 2. 抬起上臂,用干净的实验室擦拭纸清理上下平台的纯水,重 新加 1 μl 的纯水在测量平台上, 放下上臂, 点 Measure 完成 测量;
- 3. 重复第二步 5 次, 260 nm 的吸光值 (Abs) 在,±0.04 以内表示 测量平台符合要求,如果不达标,须用纯水清理上下平台后

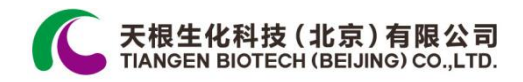

从第一步开始。

# <span id="page-18-0"></span>核酸模块(**Nucleic Acid**)

核酸模块用来测量核酸样品的浓度和纯度,样品种类包括双链 DNA(dsDNA)/单链 DNA(ssDNA)/RNA 和其他。点击核酸子菜单的 样品种类键,显示屏会显示出核酸模块的测量界面。

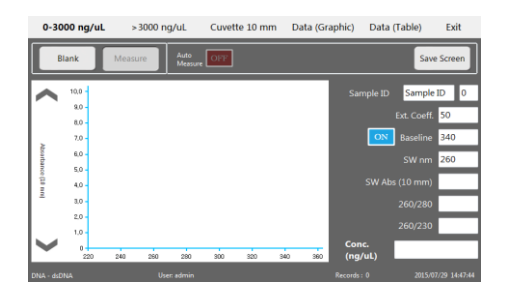

<span id="page-18-1"></span>样品种类和系数

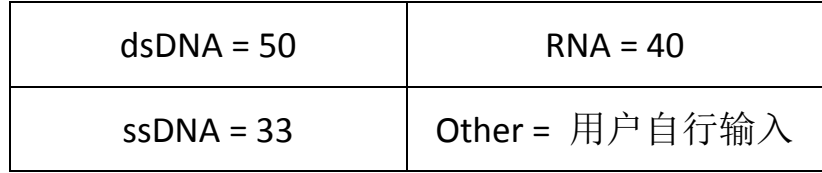

## <span id="page-18-2"></span>核酸界面特点

- Baseline: 基准线, 用来消除背景吸光值干扰, 默认波长是 340 nm;
- SW nm: 选择波长, 其吸光值会显示在 SW Abs (10 mm) 的 窗口里;
- SW Abs (10 mm): 选择波长 SW nm 的吸光值;
- 260/280: 260 nm 和 280 nm 波长下的吸光值的比值;
- 260/230: 260 nm 和 230 nm 波长下的吸光值的比值;
- Conc. (ng/μl): 以 ng/μl 为单位的样品浓度值。

# <span id="page-19-0"></span>样品测量

参考"基本测量操作"。

# <span id="page-19-1"></span>数据导出

参考"样品吸光值图形应用"和"样品数据表应用"。

# <span id="page-20-0"></span>核酸阵列(**Microarray**)

核酸阵列模块可在设定波长下,同时测量样品中核酸和荧光染 料的浓度。在核酸阵列子菜单里点击样品种类键,显示屏会显 示出核酸阵列的界面。点击右边的 Show Dye/Hide Dye, 可以显 示/隐藏测量参数和染料参数。

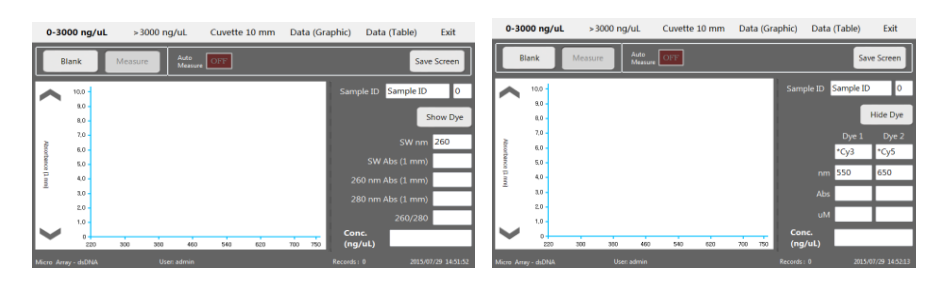

## <span id="page-20-1"></span>测量参数界面

- SW nm:选择波长,相应吸光值会显示在 SW Abs(10 mm) 窗口里;
- SW Abs(10 mm):选择波长 SW nm 相当于 10 mm 的吸光值;
- 260 nm Abs (10 mm): 260 nm 相当于 10 mm 的吸光值;
- 280 nm Abs (10 mm): 280 nm 相当于 10 mm 的吸光值;
- 260/280: 260 nm 和 280 nm 波长下的吸光值的比值;
- Conc. (ng/μl): 以 ng/μl 为单位的样品浓度值。

#### <span id="page-20-2"></span>染料参数界面

- 点击 Dye 1/Dye 2 显示窗口,从下拉菜单里选择相应的染料;
- Abs: Dye1/Dye2 的吸光值;
- μM: 以 μM 为单位的 Dye1/Dye2 的浓度值。

#### <span id="page-21-0"></span>样品测量

参考"基本测量操作"。

#### <span id="page-21-1"></span>数据导出

参考"样品吸光值图形应用"和"样品数据表应用"。

# <span id="page-21-2"></span>蛋白质 **A280**(**Protein A280**)浓度分析

蛋白质 A280 模块可利用紫外波长 280 nm 测量已知蛋白样品的 浓度。该模块包含 3 个样品种类和一个通用选择。点击蛋白质 A280 子菜单上的样品种类按键,显示相应的测量界面。

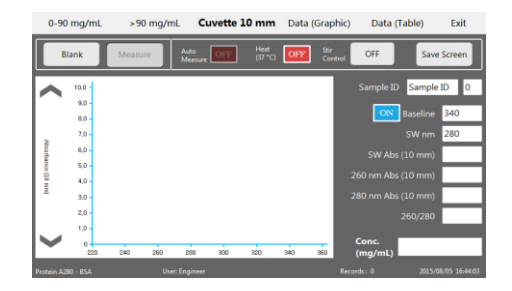

<span id="page-21-3"></span>样品种类和系数

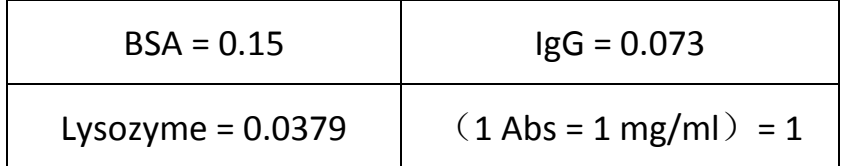

## <span id="page-21-4"></span>核酸界面特点

- Baseline:基准线,用来消除背景吸光值干扰,默认波长是 340 nm;
- SW nm: 选择波长, 其吸光值会显示在 SW Abs (10 mm)的 窗口里;
- SW Abs(10 mm):选择波长 SW nm 的吸光值;

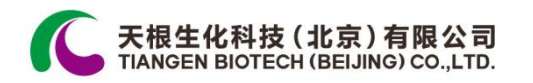

- 260 nm Abs(10 mm):260 nm 相当于 10 mm 的吸光值;
- 280 nm Abs (10 mm): 280 nm 相当于 10 mm 的吸光值;
- 260/280: 260 nm 和 280 nm 的比值;
- Conc.(mg/ml):以 mg/ml 为单位的样品浓度值。

#### <span id="page-22-0"></span>样品测量

参考"基本测量操作"。

#### <span id="page-22-1"></span>数据导出

参考"样品吸光值图形应用"和"样品数据表应用"。

# <span id="page-22-2"></span>蛋白质定量分析(**Protein Assay**)

#### <span id="page-22-3"></span>**BCA** 定量法

二喹啉甲酸(BCA) 法基于 Cu<sup>2+</sup> 会在碱性条件下转化成 Cu+的原 理,形成的 Cu<sup>+</sup>会与 BCA 产生反应,其反应的产物可在 562 nm 产生一个强烈的紫光吸收峰。

#### <span id="page-22-4"></span>**Lowry** 定量法

Lowry 法是基于 Cu<sup>2+</sup> 会在碱性条件下转化成 Cu<sup>+</sup>的原理, 其反应 的产物会在 750 nm 产生一个强烈的蓝光吸收峰。

#### <span id="page-22-5"></span>**Bradford** 定量法

Bradford 法是一种常见的使用比色法来确定待测样品中蛋白质 浓度的方法。该法是基于染料(考马斯亮蓝 G)与蛋白质的结合, 这两者结合后的复合物使该染料的最大吸收峰从红光迁移到蓝 光。在 595 nm 波长下,通过对比标准曲线,可以将测量溶液的 吸光度并折算成蛋白浓度。

# <span id="page-23-0"></span>测量范围

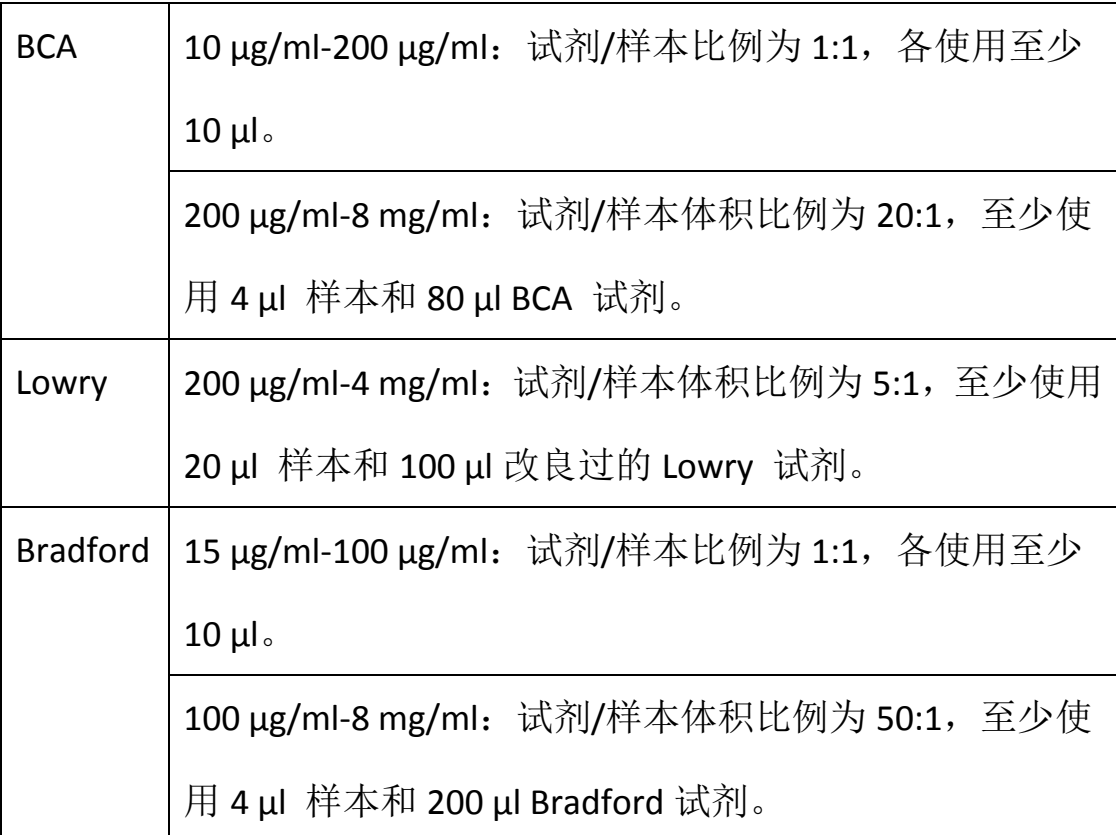

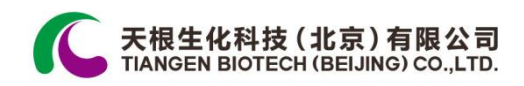

# <span id="page-24-0"></span>蛋白质定量分析测量步骤

从蛋白质分析子菜单上选择相应的分析方法,切换到以下的测量界 面;

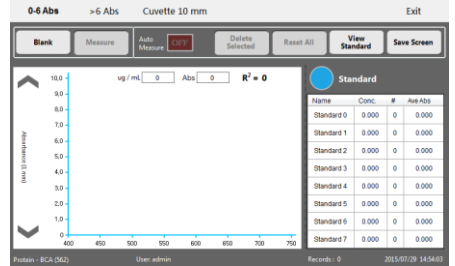

# **1.** 建立标准曲线

- 将标准值输入到"Con."的位置 (Standard 0 的"Con"输入 0):
- 使用标准 buffer 创建一个空白值;
- 测量标准品,每个标准品最多测量 5 次。测量的编号和吸光 度的平均值将显示在相应的列"#"和"Avg"。

# **2.** 编辑标准品测量结果

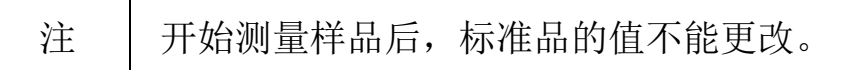

● 点击 View Standard Curve 左边的标识, 显示器会切换到标准 值回归曲线编辑界面;

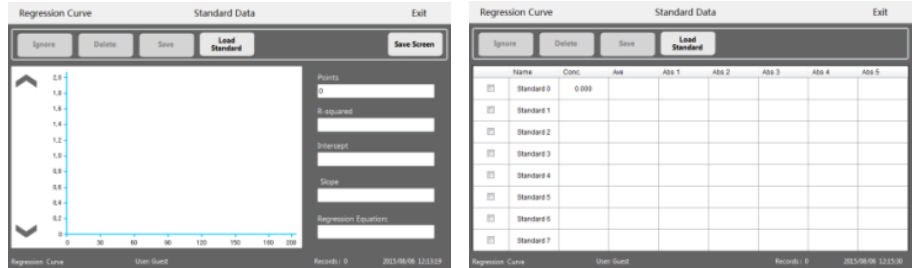

● 通过点击 Regression Curve 和 Standard Data, 可以实现回归 曲线和标准值表之间的切换,进行标准值的编辑;

- 点击标准值表内单独的 Abs 值, 或表左边整行的选择窗口, 使用功能键 Ignore、Delete 和 Save 对表内的标准值进行编辑;
- 在标准值表被编辑的过程中,回归曲线会根据修改的数据, 相应地自动修改图形;
- 点击 Exit 返回测量界面。

#### **3.** 测量样品

- 点击样品标识(当测量两个标准值后,样品选择标识会自动 显现)切换到测量界面;
- 用 Blank 测量空白溶液,用 Measure 测量样品(参考"微量模 式测量")。

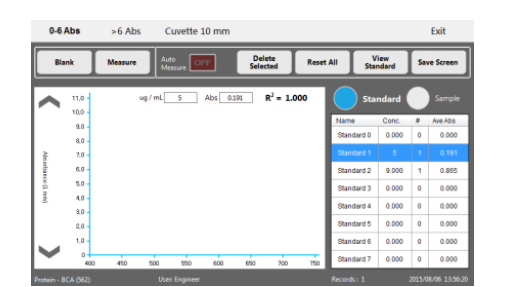

<span id="page-25-0"></span>标记蛋白(**Labeled Protein**)浓度分析

标记蛋白功能模块可在设定波长下同时测量蛋白质和荧光染料 的浓度。在标记蛋白子菜单里点击适当的样品种类按键,显示 标记蛋白界面。点击右边的 Show Dye/Hide Dye, 可以显示/隐 藏测量参数和染料参数。

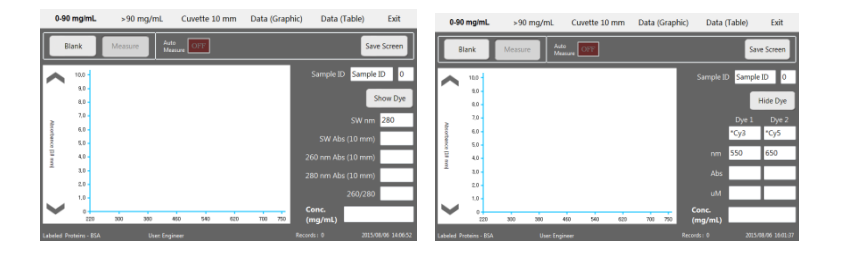

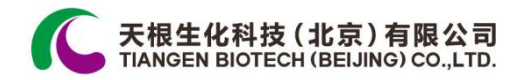

#### <span id="page-26-0"></span>测量参数界面

- SW nm: 选择波长, 相应吸光值会显示在 SW Abs (10 mm) 窗口里;
- SW Abs(10 mm): 选择波长 SW nm 相当于 10 mm 的吸光值;
- 260 nm Abs (10 mm): 260 nm 相当于 10 mm 的吸光值;
- 280 nm Abs (10 mm): 280 nm 相当于 10 mm 的吸光值;
- 260/280: 260 nm 和 280 nm 波长下吸光值的比值;
- Conc.(mg/ml):以 mg/ml 为单位的样品浓度值。

#### <span id="page-26-1"></span>染料参数界面

- 点击 Dye 1/Dye 2 显示窗口,从下拉菜单里选择相应的染料;
- Abs:Dye1/Dye2 的吸光值;
- μM: 以 μM 为单位的 Dye1/Dye2 的浓度值。

#### <span id="page-26-2"></span>样品测量

参考"基本测量操作"。

#### <span id="page-26-3"></span>数据导出

参考"样品吸光值图形应用"和"样品数据表应用"。

## <span id="page-26-4"></span>紫外可见光测量(**UV-Vis**)

TGem Plus 也可以作为实验室常规紫外分光光度计使用。仪器的 紫外可见光模块可以提供从 200 到 850 nm 的吸光度测量。

# <span id="page-27-0"></span>紫外可见光模块屏幕功能

从 Others 子菜单选择 UV-Vis,紫外可见光模块界面会显示在屏幕 上。

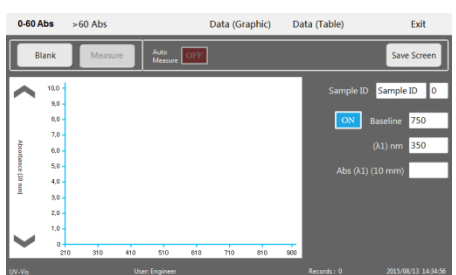

- Baseline: 基准线,用来消除背景吸光值干扰,默认波长是 750 nm;
- $(λ 1)$  nm: 入射波长, 其吸光值会显示在 Abs  $(λ 1)$  (10 mm) 的窗口里;
- Abs $(λ 1)$  10 mm): $(λ 1)$  nm 的吸光值。

# <span id="page-27-1"></span>样品测量

参考"基本测量操作"。

#### <span id="page-27-2"></span>数据导出

参考"样品吸光值图形应用"和"样品数据表应用"。

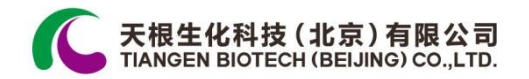

# <span id="page-28-0"></span>细胞密度(**Cell Culture**)测量

TGem Plus 可通过检测在 600 nm 波长的光散射值来测量细胞或 微生物的悬浮密度。在 Others 子菜单里选择 Cell Culture,屏幕 上会显示细胞密度的测量界面。

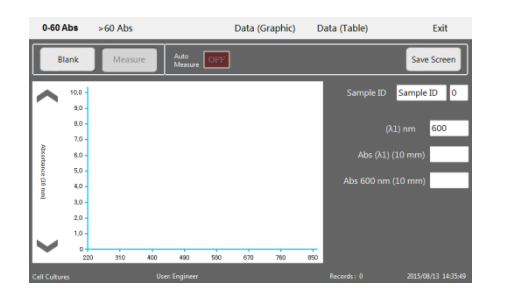

### <span id="page-28-1"></span>培养细胞界面特点

- $(\lambda 1)$  nm: 入射波长, 其吸光值会显示在 Abs $(\lambda 1)$  10 mm 的窗口里;
- Abs $(λ 1)$  $(10$  mm $)$ : $(λ 1)$  nm 的吸光值;
- Abs 600 nm (10 mm): 600 nm 相当于 10 mm 的吸光值。

#### <span id="page-28-2"></span>样品测量

参考"基本测量操作"。

#### <span id="page-28-3"></span>数据导出

参考"样品吸光值图形应用"和"样品数据表应用"。

<span id="page-29-0"></span>附录

# <span id="page-29-1"></span>**TGem Plus** 全波长分光光度计标准款参数

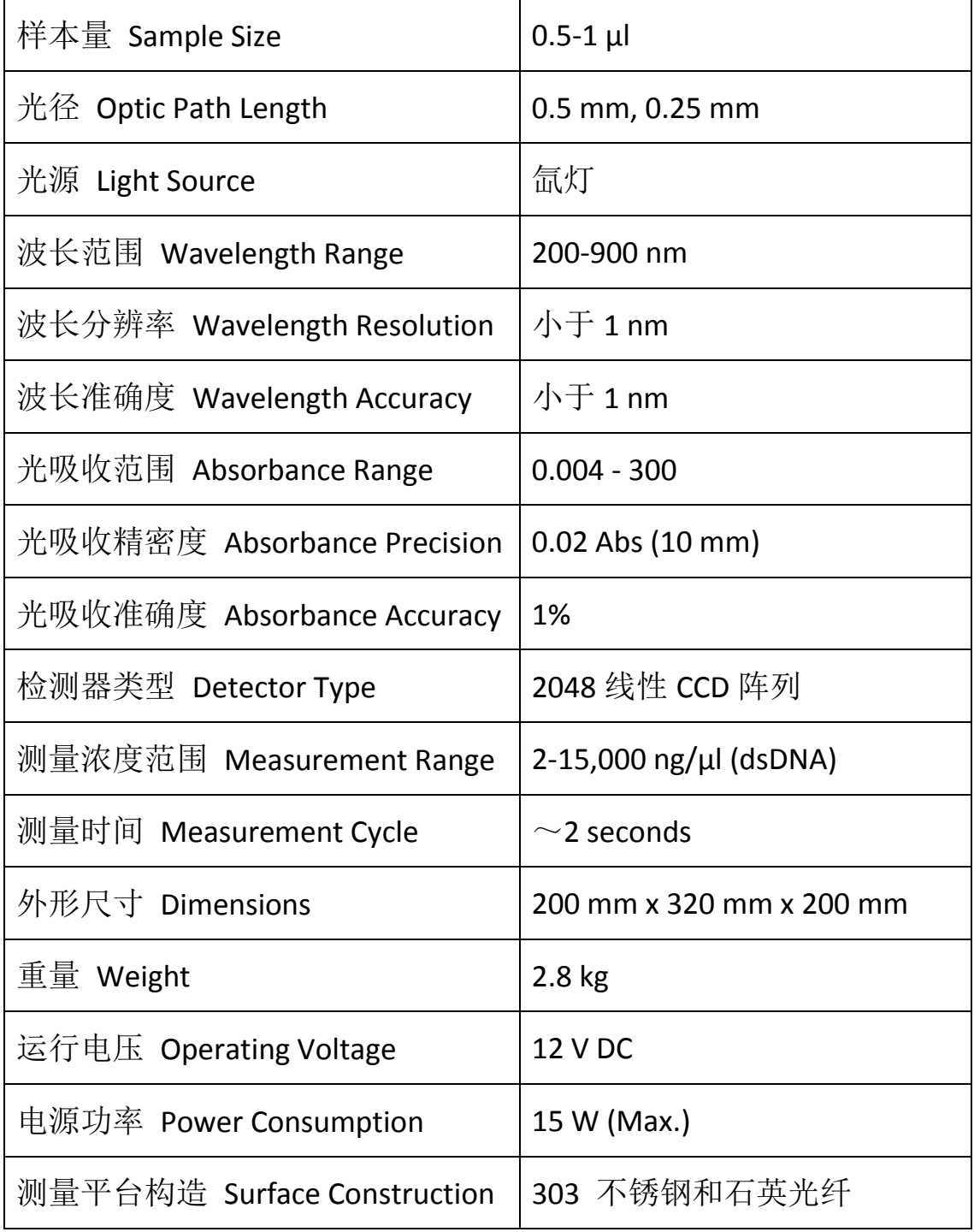

电脑系统

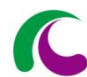

天根生化科技 (北京) 有限公司<br>TIANGEN BIOTECH (BEIJING) CO.,LTD.

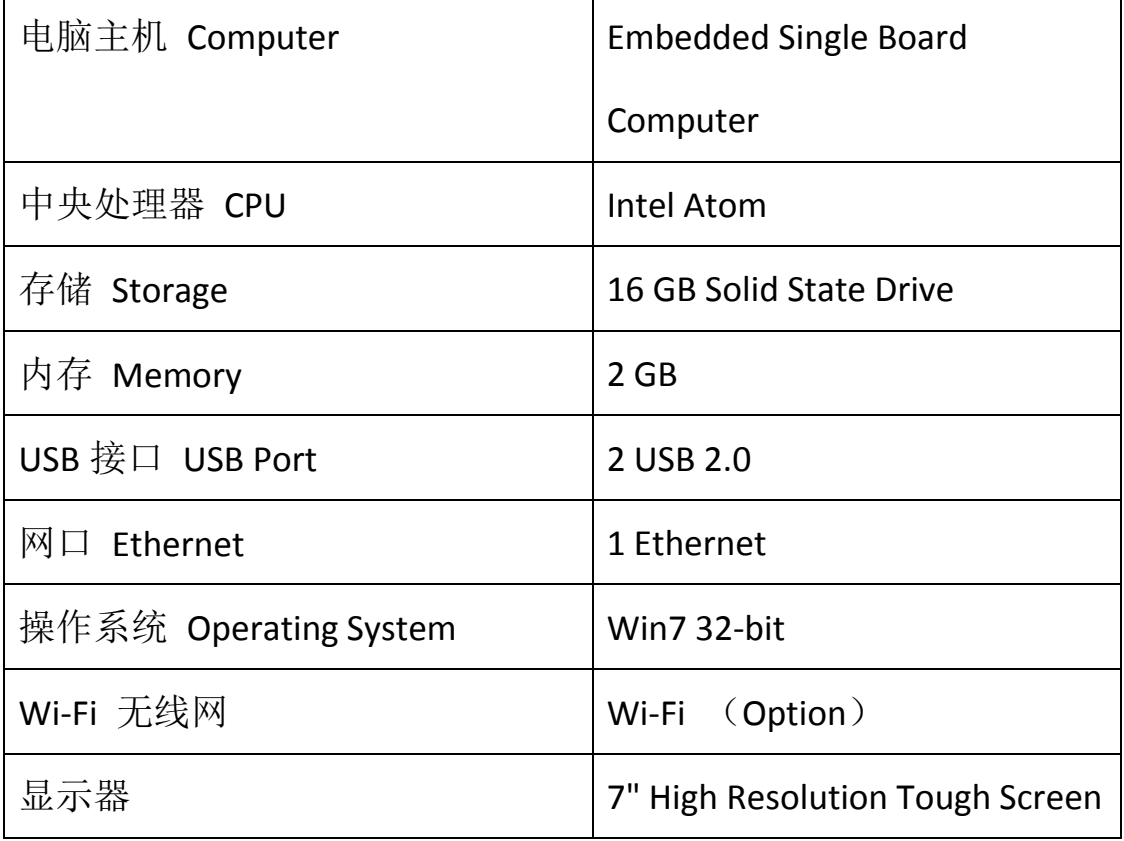

# <span id="page-30-0"></span>**TGem Plus** 全波长分光光度计旗舰款参数(在标准款基础上)

<span id="page-30-1"></span>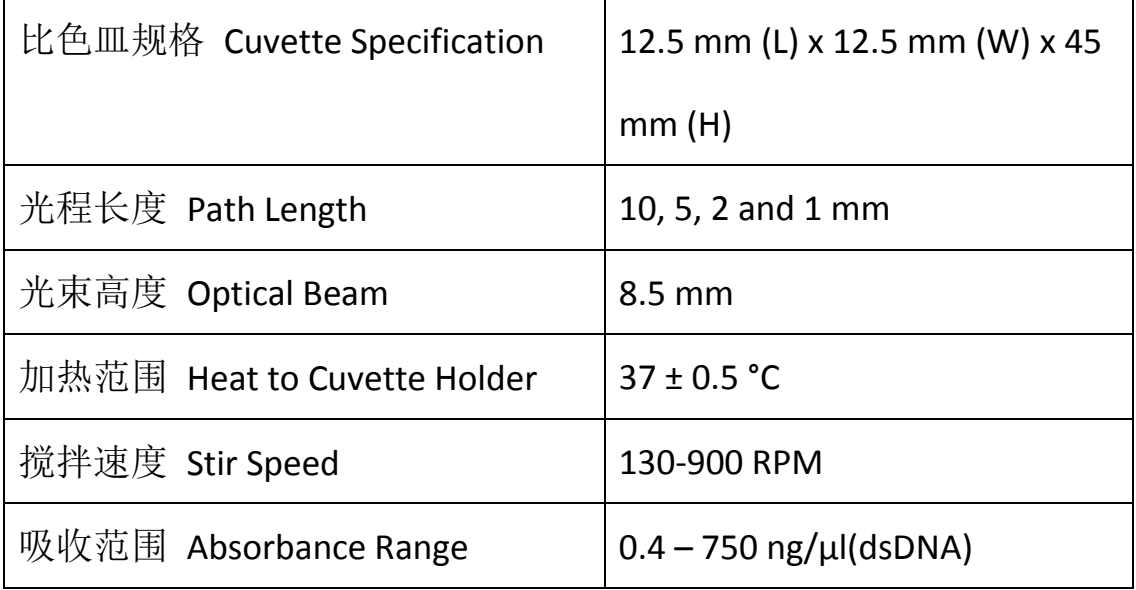

# 前面板和后面板

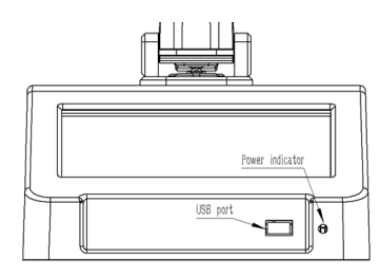

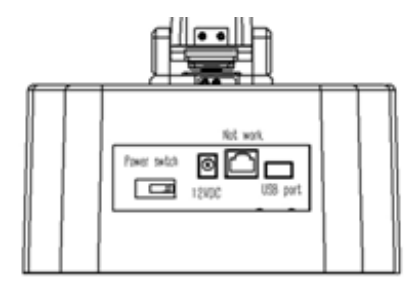

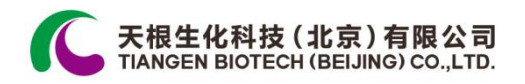

# 天根生化科技(北京)有限公司

#### **TIANGEN BIOTECH (BEIJING) CO., LTD.**

## 北京总公司

地 址: 北京市海淀区西小口路66号东升科技园(北领地)C 7-3

- 邮 编: 100192
- 电 话: 010-59822688
- 技术支持: 010-59822661 / 2665
- 免费咨询: 800-990-6057
- 传 真: 010-59822788
- 网 址: www.tiangen.com
- 电子邮件: people@tiangen.com

## 上海办事处

- 地 址: 上海市漕溪路258弄27号航星商务楼1号楼604 室
- 邮 编: 200235
- 电 话: 021-38453846
- 传 真: 010-64074836
- 电子邮件: sh@tiangen.com